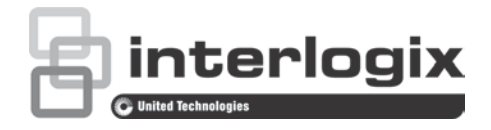

# 1080p:n TruVision HD-TVI-kameran määritysohje

P/N 1073162-FI • REV A • ISS 31MAR16

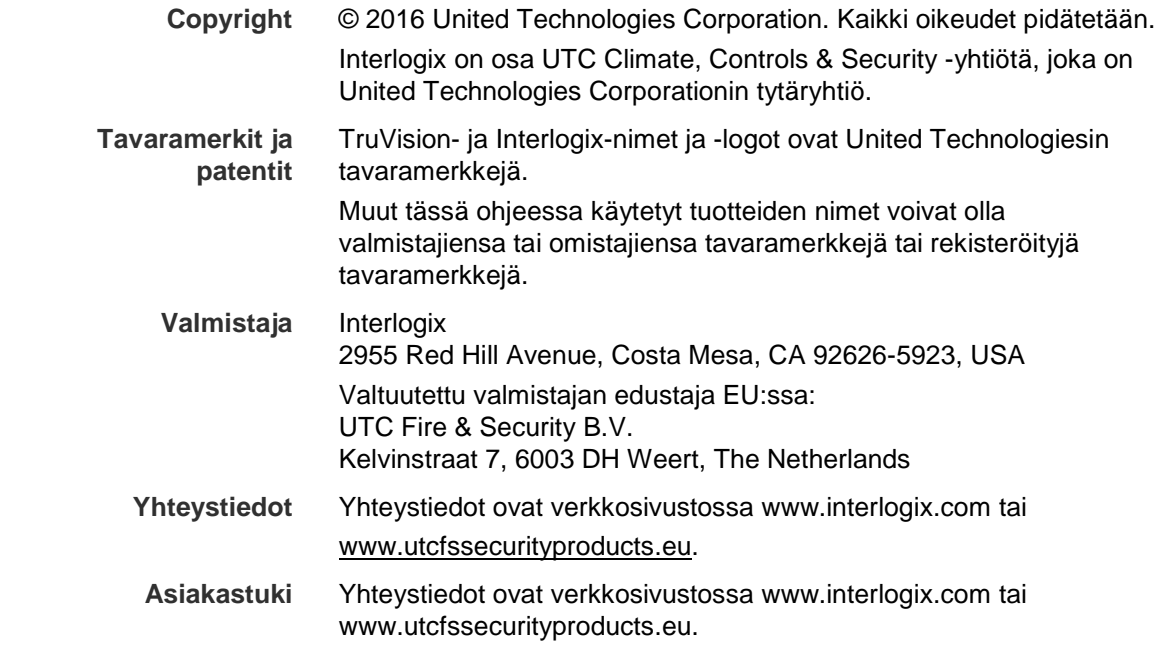

# **Sisältö**

```
Johdanto 2
  HD-TVI 1080p IR-putkikamerat 2
  HD-TVI 1080p IR-domekamerat 2
  HD-TVI 1080p -runkokamerat 2
Ohjelmointi 3
Kameran Valikko-painikkeen käyttäminen 3
TVI-lähdön käyttäminen 3
TVS-C200 CVBS OSD -ohjain 4
Valikkopolut 6
TVB-2403/4403- ja TVD-2403/4403-kamerat 6
TVC-2401/4401-kamerat 6
TVB-2404/4404-, TVB-2405/4405-, TVD-2404/4404- ja 
   TVD-2405/4405-kamerat 7
TVB-2406/4406-kamerat 7
Määritykset 8
Videolähtö 8
Kielet 8
Asetukset 8
  Älykäs tarkennus 8
  Ympäristö 8
  Objektiivi 8
  Valotus 9
  Vastavalo 10
  Valkotasapaino 12
  Päivä ja yö 12
  Kohinanvaimennus 13
  Erityinen 14
  Säädöt 18
  Nollaus 19
```
# **Johdanto**

Tämä on seuraavien kameramallien määritysohje:

### **HD-TVI 1080p IR-putkikamerat**

- TVB-2403 (1080p TVI -putkikamera, kiinteä objektiivi, IR, PAL)
- TVB-4403 (1080p TVI -putkikamera, kiinteä objektiivi, IR, NTSC)
- TVB-2404 (1080p TVI -putkikamera, VF-objektiivi, IR, PAL)
- TVB-4404 (1080p TVI -putkikamera, VF-objektiivi, IR, NTSC)
- TVB-2405 (1080p TVI -putkikamera, motorisoitu objektiivi, IR, PAL)
- TVB-4405 (1080p TVI -putkikamera, motorisoitu objektiivi, IR, NTSC)
- TVB-2406 (1080p TVI -putkikamera, motorisoitu objektiivi, IR, PAL)
- TVB-4406 (1080p TVI -putkikamera, motorisoitu objektiivi, IR, NTSC)

### **HD-TVI 1080p IR-domekamerat**

- TVD-2403 (1080p TVI -domekamera, kiinteä objektiivi, IR, PAL)
- TVD-4403 (1080p TVI -domekamera, kiinteä objektiivi, IR, NTSC)
- TVD-2404 (1080p TVI -minidomekamera, VF-objektiivi, IR, PAL)
- TVD-4404 (1080p TVI -minidomekamera, VF-objektiivi, IR, NTSC)
- TVD-2405 (1080p TVI -domekamera, motorisoitu objektiivi, IR, PAL)
- TVD-4405 (1080p TVI -domekamera, motorisoitu objektiivi, IR, NTSC)

### **HD-TVI 1080p -runkokamerat**

- TVC-2401 (1080p TVI -runkokamera, PAL)
- TVC-4401 (1080p TVI -runkokamera, NTSC)

# **Ohjelmointi**

Kun kameralaitteisto on asennettu, kameran asetukset voi määrittää käyttämällä sisäänrakennettua OSD-painiketta, TVI DVR -valikkoa tai OSD TVS-C200 ohjainta (myydään erikseen).

**Huomautus**: TVC-2401/4401 ei tue TruVision TVS-C200 OSD -ohjainta.

## **Kameran Valikko-painikkeen käyttäminen**

Jos kamerassa on sisäänrakennettu OSD-painike, tuo OSD-valikko näkyviin painamalla **Valikko**-painiketta ja valitse jokin OSD-kohde.

Voit siirtää osoittimen OSD-kohteen kohdalle painamalla ylös- tai alas-painiketta.

Voit muokata valitun OSD-kohteen arvoa siirtämällä osoitinta vasemmalle tai oikealle vasen- tai oikea-painikkeen avulla.

Lisätietoja on TVI-kameroiden asennusohjeissa.

# **TVI-lähdön käyttäminen**

Ohjelmointi kameran TVI-lähtöä käyttämällä on mahdollista yhdistetyn TVI DVR:n kautta.

Siirry yhdistetyn DVR:n PTZ-valikkoon, valitse TruVision-Coax-protokolla ja määritä kamera käyttämällä PTZ-ohjauspaneelia.

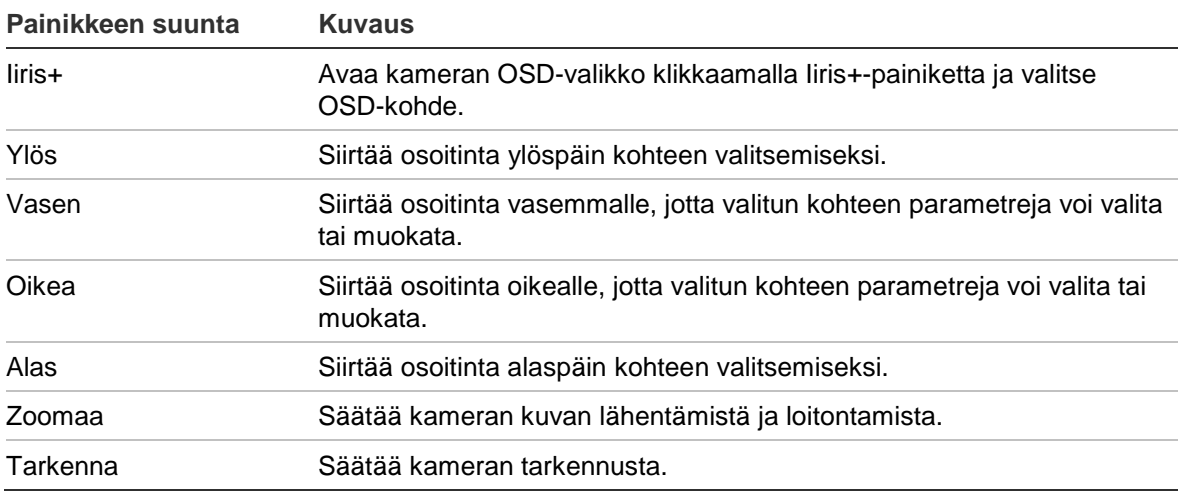

#### **Taulukko 1: OSD-ohjauspainikkeen käyttö**

### **Huomautus**:

Malleissa TVB-2405/TVB-4405 ja TVD-2405/TVD-4405 on motorisoidut objektiivit. Käytä **ZOOMAA**- ja **TARKENNA**-painikkeita zoomauksen ja tarkennuksen säätöön.

TVB-2406/TVB-4406-kamerassa on automaattinen tarkennus. Kun tämä toiminto on käytössä, kamera voi automaattisesti säätää tarkennuksen mahdollisimman hyväksi.

Lisätietoja on TVI DVR:n käyttöohjeessa.

# **TVS-C200 CVBS OSD -ohjain**

Interlogix tarjoaa kahdenlaisia OSD-ohjainversioita: TVS-C100-ohjaimen ja TVS-C200-ohjaimen. Valitse vastaava ohjain tuotteiden teknisten tietojen perusteella.

Johdanto-osiossa mainitut kamerat tukevat TruVision Coax OSD -ohjausprotokollaa ja vaativat TVS-C200-ohjaimen OSD-ohjausta varten.

TVS-C200:aa käytetään kameran 960H CVBS -lähdön ohjelmointiin eikä TVIvideolähdön ohjelmointiin. Kameran TVI-lähdön ohjelmoinnin voi tehdä TVI DVR:n kautta.

TVS-C200:ssa on neljä painiketta kameran toimintojen valintaa ja ohjaamista varten. Kohdassa Kuva 1 alla on lueteltu OSD-ohjauspainikkeen toiminnot ja kuvattu niiden käyttö.

### **Kuva 1: TVS-C200-ohjain**

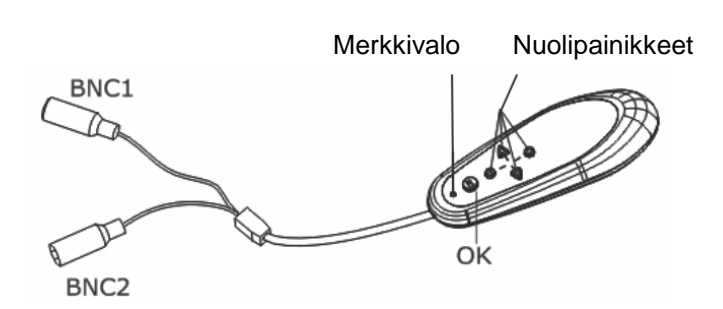

**Huomautus:** Tarkista ennen ohjaimen käyttämistä, että ohjaimeen on kytketty virta. Ohjain tarvitsee kaksi AAA-paristoa toimiakseen kunnolla.

Asetusvalikosta pääsee kameran määritysvaihtoehtoihin. Siirry kameran asetusvalikkoon ja valitse määritysvaihtoehdot käyttämällä TVS-C200-ohjainta.

### **Kameran käyttöönotto ja määrittäminen:**

- 1. Liitä videomonitori johonkin ohjaimen BNC-liitäntään.
- 2. Liitä kameran 960H CVBS -lähtö johonkin BNC-liitäntään.
- 3. Paina **OK**-painiketta muutaman sekunnin ajan, jotta asetusvalikko tulee näyttöön. Ohjeet osoittimen siirtämiseen ovat kohdassa Taulukko 2.

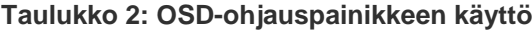

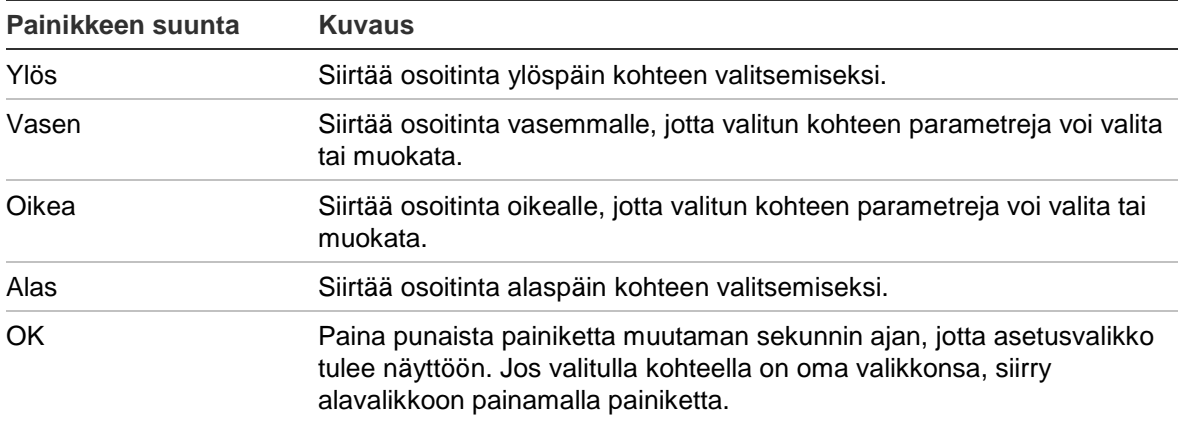

# **Valikkopolut**

Seuraavassa on esitetty TruVision 1080p TVI -kameroiden valikkopolut.

# **TVB-2403/4403- ja TVD-2403/4403-kamerat**

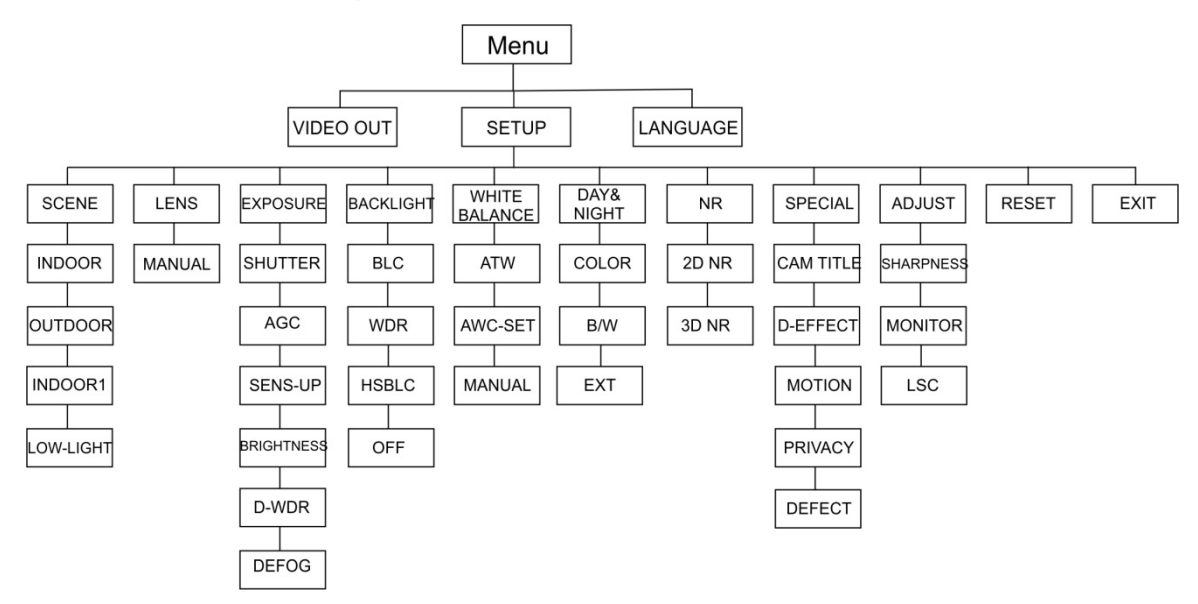

## **TVC-2401/4401-kamerat**

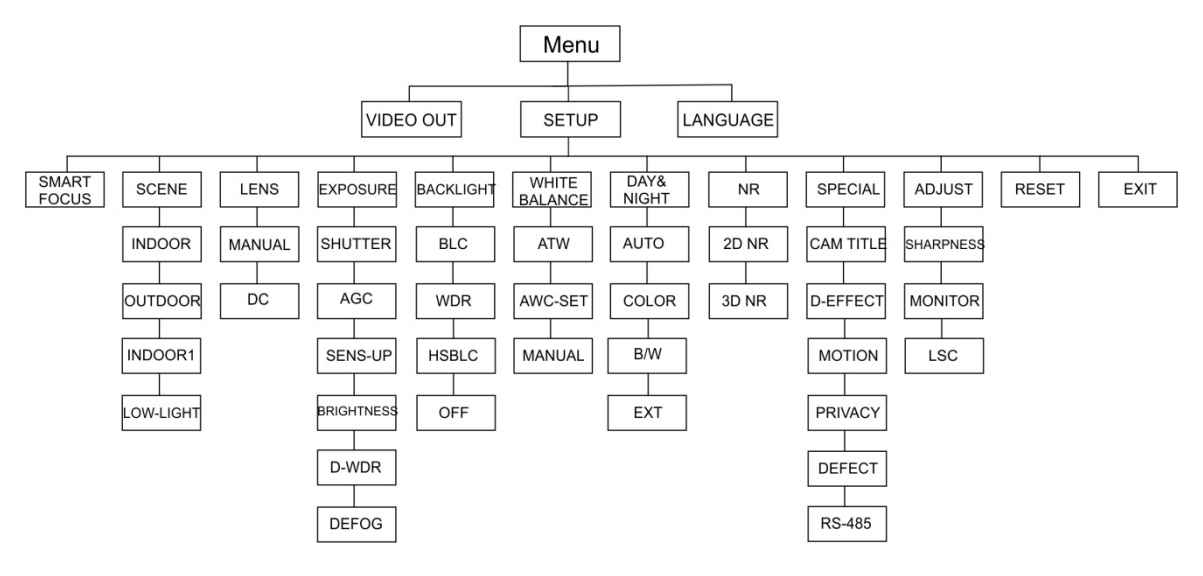

### **TVB-2404/4404-, TVB-2405/4405-, TVD-2404/4404- ja TVD-2405/4405-kamerat**

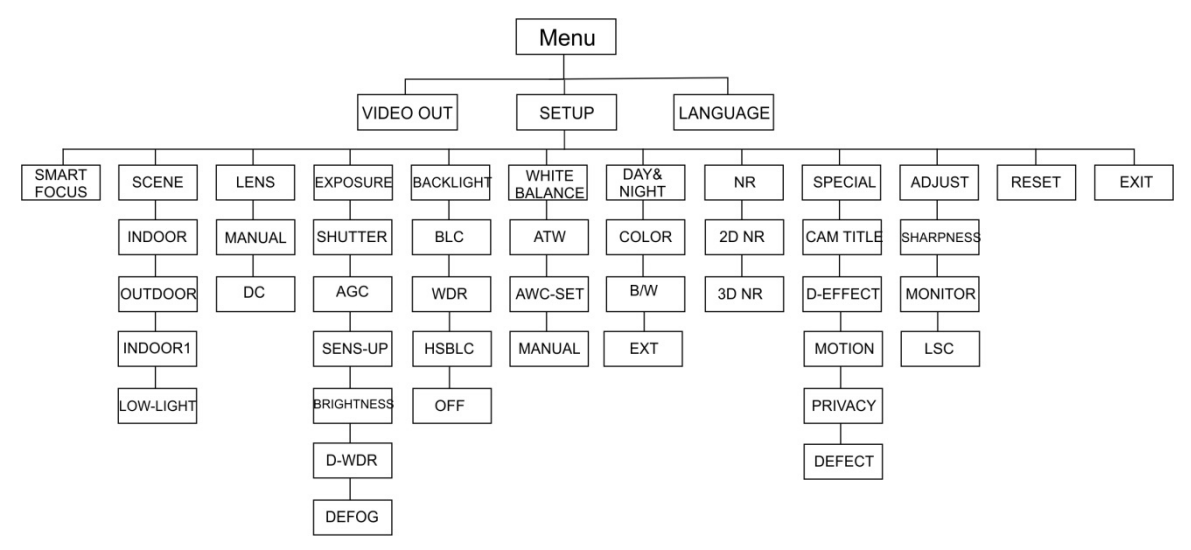

### **TVB-2406/4406-kamerat**

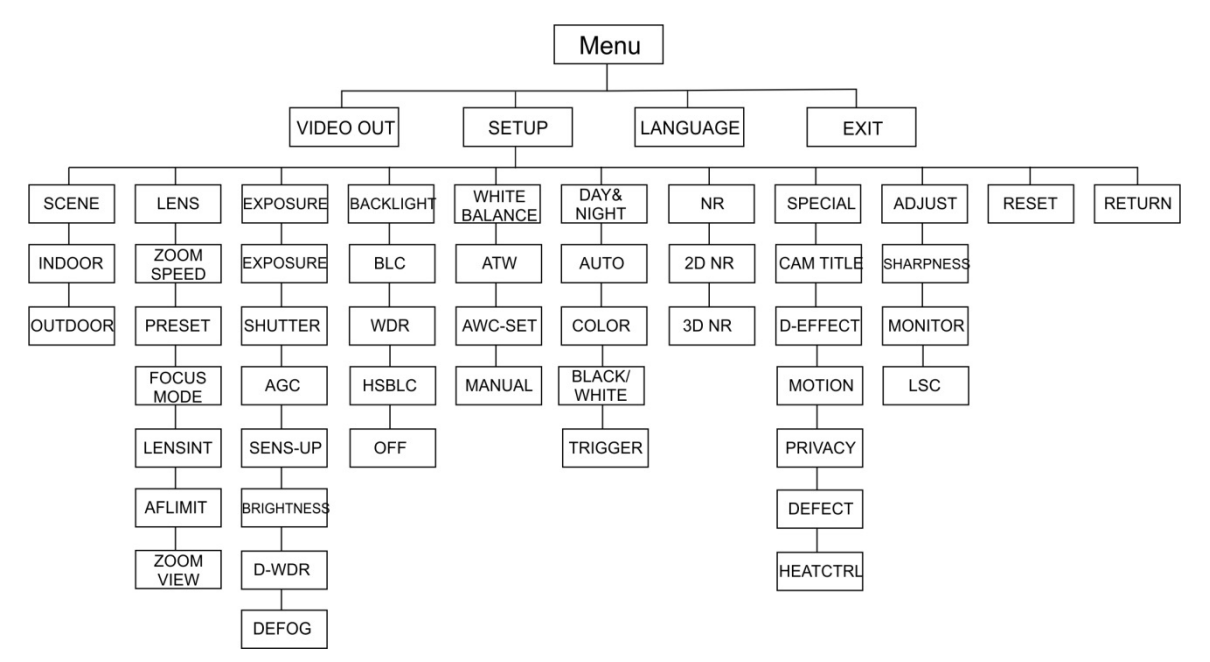

# **Määritykset**

Tässä osiossa kerrotaan, miten valikkoasetukset määritetään.

## **Videolähtö**

Valitse PAL tai NTSC.

## **Kielet**

Valitse jokin saatavilla olevista kielistä:

Englanti, japani, CHN1, CHN2, korea, saksa, ranska, italia, espanja, puola, venäjä, portugali, hollanti, turkki, heprea tai arabia.

**Huomautus:** TVB-2406/4406-kamera tukee vain englantia ja kiinaa.

# **Asetukset**

### **Älykäs tarkennus**

Ota **Älykäs tarkennus** käyttöön. Käytä tätä toimintoa objektiivin tarkennuksen terävöittämiseen etänä. Kun toiminto on käytössä ja muutat objektiivin tarkennusta, näytöllä näkyvä tarkennusluku muuttuu. Tarkennus asettuu automaattisesti korkeimpaan arvoon, jotta tarkennuksen laatu on paras mahdollinen.

**Huomautus:** TVB-2403/4403-, TVB-2406/4406- ja TVD-2403/4403-kamerat eivät tue tätä toimintoa.

### **Ympäristö**

Valitse asennusympäristöstä riippuen SISÄTILAT, ULKOTILAT, SISÄTILAT1 tai VÄHÄN VALOA.

**Huomautus**: TVB-2406/4406-kamera tukee vain asetuksia SISÄTILAT ja ULKOTILAT.

### **Objektiivi**

Valitse objektiivin tilaksi MANUAALINEN tai MANUAALINEN/DC kameran objektiivin ominaisuuksista riippuen.

Jos kamerassa on varifocal-objektiivi, tämä asetus ei ole käytettävissä.

Jos käytössä on runkokamera, valitse objektiivin asetus käytössä olevan objektiivin tyypin (manuaalinen tai DC) mukaan.

Jos kamerassa on motorisoitu objektiivi, käytä seuraavia asetuksia: TVB-2406/4406 ja TVB-2406/4406: 5–50 mm. Muita motorisoituja objektiiveja ei tueta.

Voit valita seuraavat asetukset Objektiivi-valikosta:

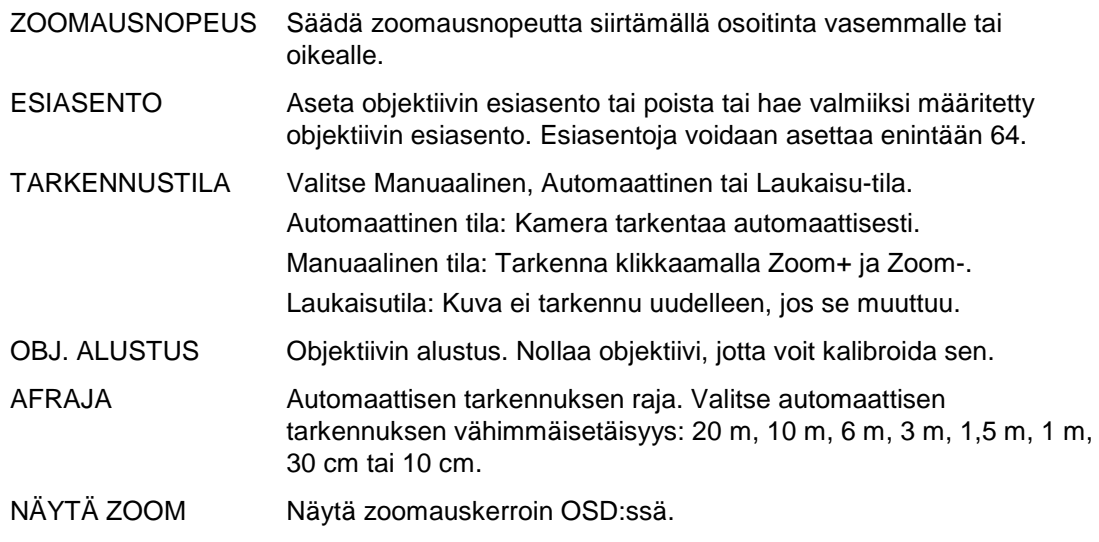

#### **Valotus**

Valitse valotustilaksi MANUAALINEN tai IRIS-PRI (Iiris etusijalla). Tämä toiminto on käytettävissä vain TVB-2406/4406-kamerassa.

Vain TVB-2406/4406-kamera tukee objektiivin automaattista tarkentamistoimintoa.

**Huomautus:** Kun **Manuaalinen** on valittuna, SENS-UP-asetukset eivät ole käytössä. Kun **IRIS-PRI** on valittuna, SULJIN- ja AGC-asetukset eivät ole käytössä.

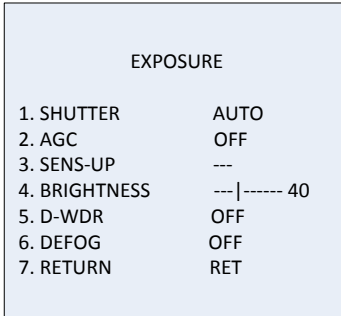

Voit valita seuraavat asetukset Valotus-valikosta:

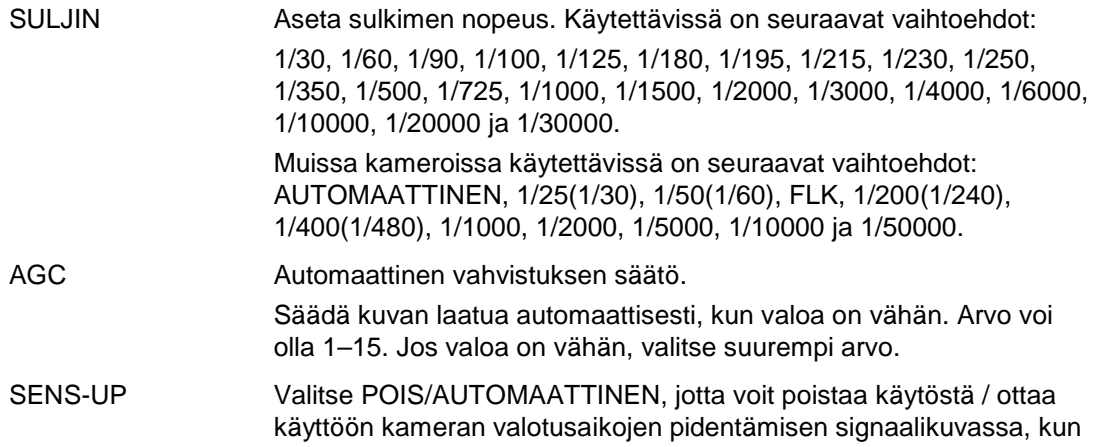

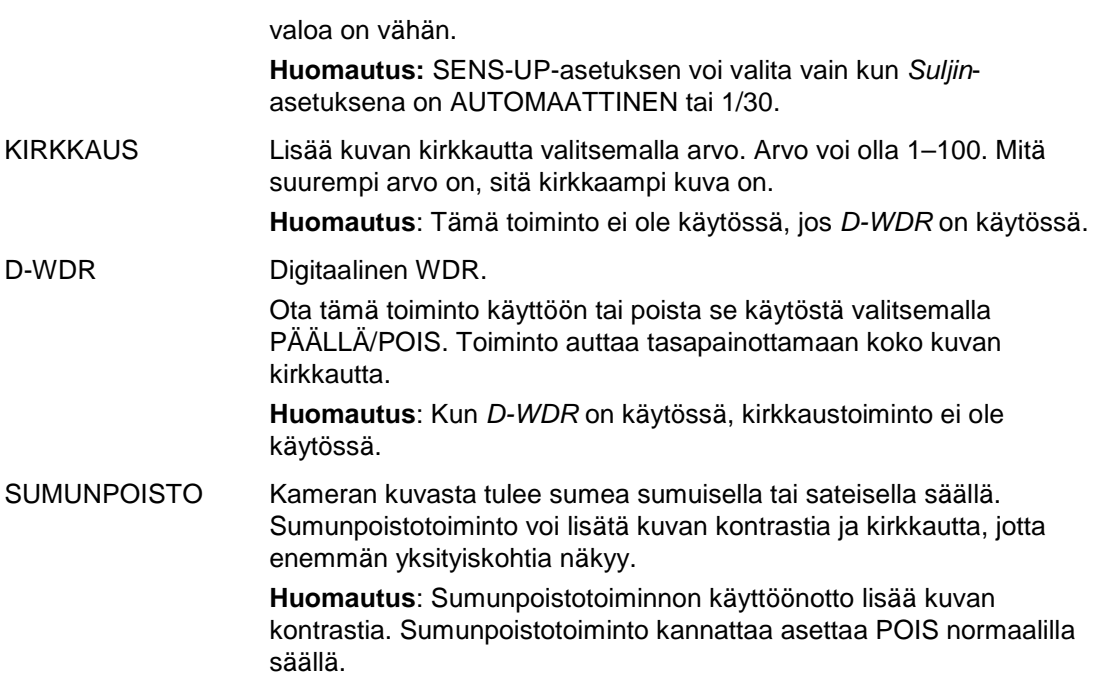

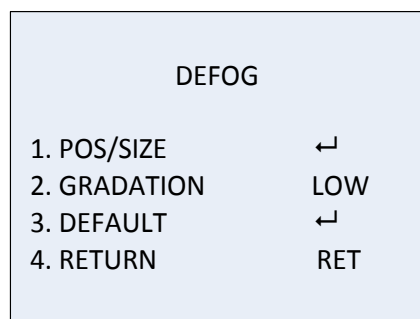

PAIKKA/KOKO: Aseta sumunpoistoalueen paikka ja koko. PORRASTUS: Aseta sumunpoiston porrastukseksi PIENI, KESKITASO tai SUURI.

OLETUS: Palauta sumunpoistoasetukset oletusasetuksiin.

### **Vastavalo**

Voit valita seuraavat asetukset Vastavalo-valikosta:

BLC Vastavalon kompensointi (BLC) voi parantaa kuvan laatua vastavalon tason ollessa korkea. Se estää kuvassa keskellä olevaa kohdetta näyttämästä liian tummalta.

Voit parantaa kuvan laatua valitsemalla POIS, BLC, WDR tai HSBLC.

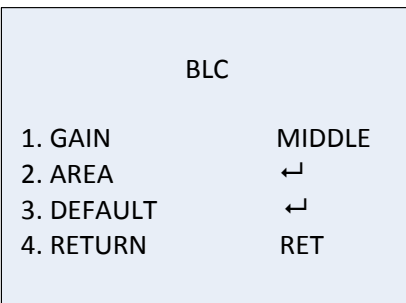

Vastavalon kompensoinnin alavalikot:

VAHVISTUS: Aseta vahvistukseksi Suuri, Keskitaso tai Pieni. Mitä

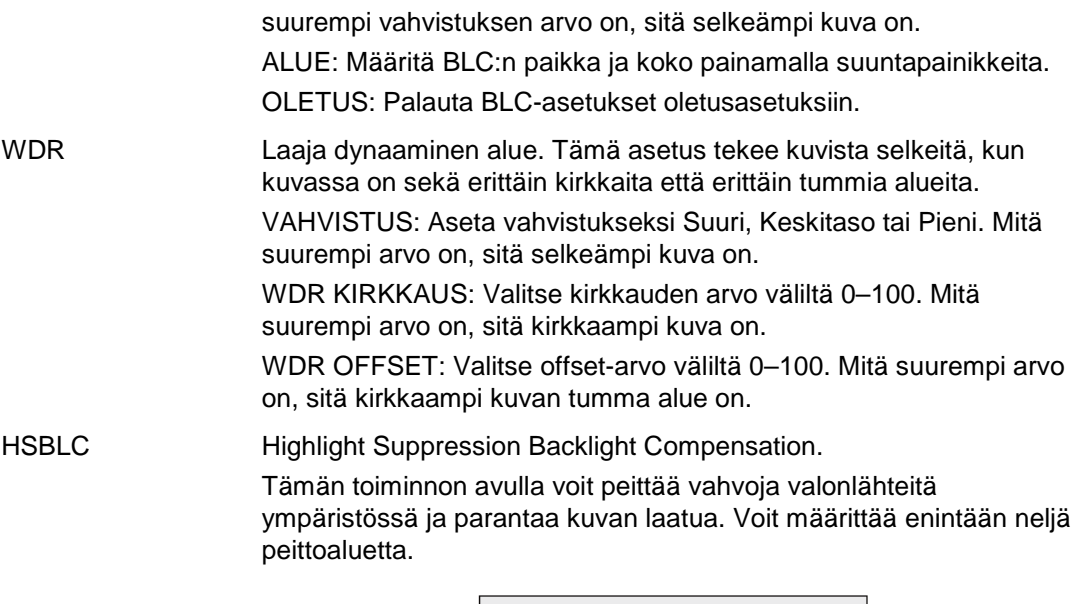

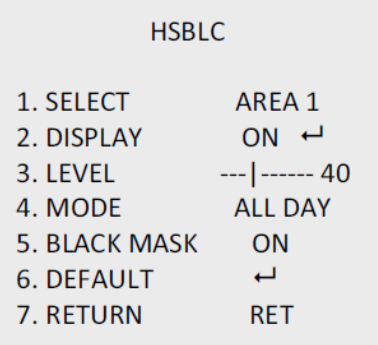

VALITSE: Valitse HSBLC-alue.

NÄYTTÖ: Valitsemalla PÄÄLLÄ pääset ponnahdusikkunaan. Määritä alueen paikka ja koko käyttämällä suuntapainikkeita.

TASO: Valitse kirkkaustaso väliltä 0–100. Jos kirkkaustaso on asettamaasi tasoa korkeampi, HSBLC otetaan käyttöön.

TILA: Valitse KOKO PÄIVÄ tai YÖ. KOKO PÄIVÄ -tilassa HSBLC toimii koko päivän. YÖ-tilassa HSBLC toimii vain öisin.

MUSTA PEITTO: Aseta MUSTA PEITTO -asetuksen tilaksi PÄÄLLÄ tai POIS. Kun se on PÄÄLLÄ, HSBLC on käytössä. Kun se on POIS PÄÄLTÄ, HSBLC-toiminto on pois käytöstä.

OLETUS: Valitsemalla tämän voit palauttaa HSBLC-alueasetukset oletuksiin (ks. alla).

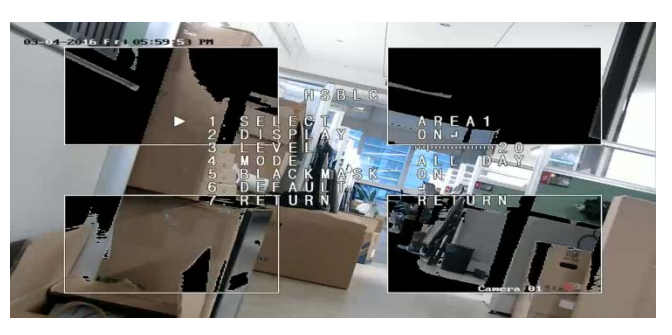

### **Valkotasapaino**

Valkotasapaino kertoo kameralle, miltä valkoinen väri näyttää. Näiden tietojen perusteella kamera näyttää kaikki värit oikein myös silloin kun ympäristön värilämpötila vaihtuu esimerkiksi päivänvalosta loistevaloon.

Valitse MANUAALINEN, ATW (automaattinen valkotasapainon säätö) tai AWC→ASETA.

Voit valita seuraavat asetukset Valkotasapaino-valikosta:

MANUAALINEN Säädä valkotasapainoa mukauttamalla sinistä ja punaista arvoa, jotka voivat olla väliltä 1–100.

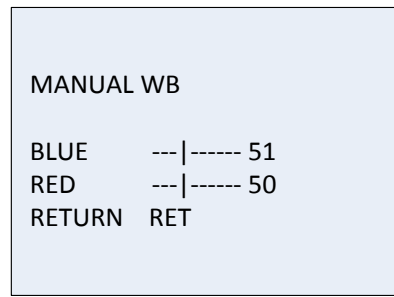

ATW Valitse ATW, jos haluat, että valkotasapainoa säädetään automaattisesti ympäristön valaistuksen mukaan.

AWC→ASETA Jos tämä toiminto on käytössä, valkotasapainoa säädetään vain kerran. Se toimii parhaiten vakaissa olosuhteissa.

### **Päivä ja yö**

Voit siirtyä päivä- ja yötilan välillä valitsemalla Väri, Mustavalko, EXT tai AUTOMAATTINEN.

**Huomautus**: TVB-X406-kameran AUTOMAATTINEN-tila on samankaltainen kuin muiden kameroiden (TVC-2401/4401, TVX-2403/4403, TVB-X404/X405 ja TVD-X404/X405) EXT-tila. Voit ottaa käyttöön tai poistaa käytöstä infrapunan EXT-tilassa tai LAUKAISU-tilassa. TVC-X401-kamera tukee sekä EXT- että AUTOMAATTINEN-tilaa. Tila määritetään AUTOMAATTINEN-tilassa.

AUTOMAATTINEN Kuva vaihtuu värillisestä mustavalkoiseksi tai mustavalkoisesta värilliseksi automaattisesti. Vaihtamisen kynnysarvoa voi muuttaa.

> TVC-2401/4401- ja TVB-2406/4406-kamerat tukevat AUTOMAATTINEN-tilaa.

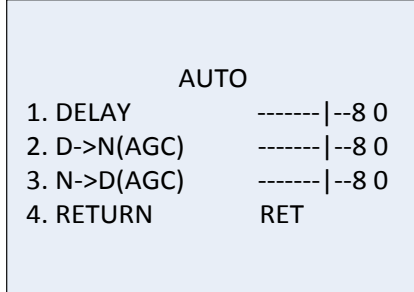

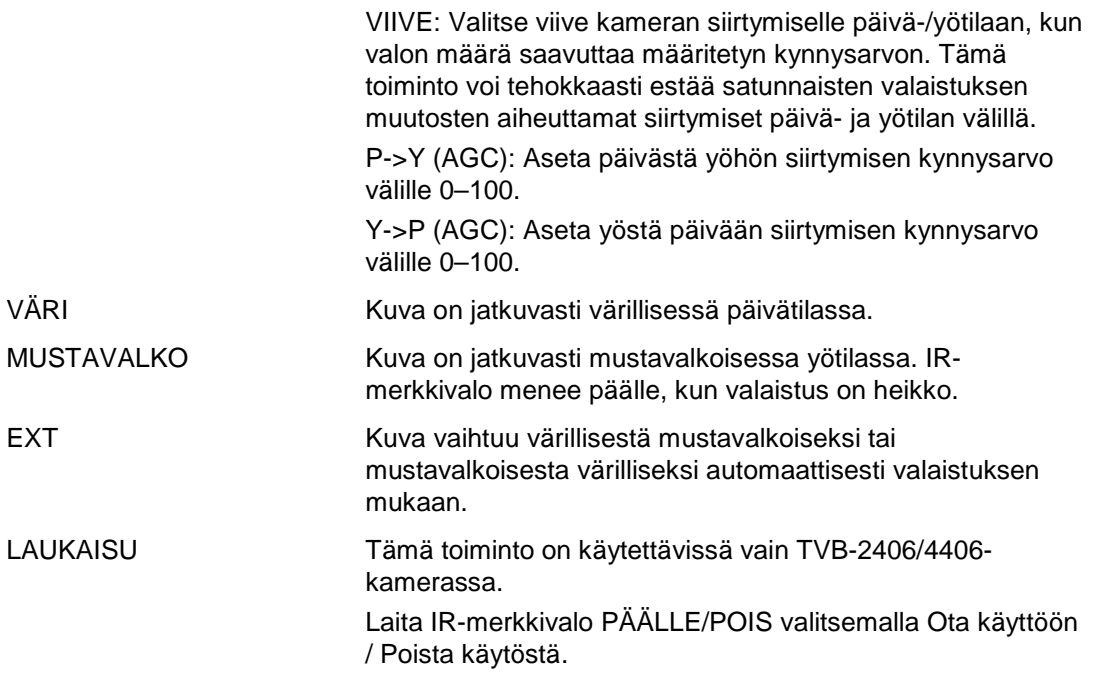

#### **Kohinanvaimennus**

Kohinanvaimennus vähentää kohinaa erityisesti vähäisessä valossa ja parantaa kuvanlaatua.

Voit valita seuraavat asetukset Kohinanvaimennus-valikosta:

2D KOHINANVAIMENNUS Ota toiminto käyttöön tai poista se käytöstä valitsemalla PÄÄLLÄ/POIS. Se vähentää kohinaa yhdessä kuvassa, jotta kuva on selkeämpi öisin.

| 2D&3D NR             |                        |
|----------------------|------------------------|
| 1. 2DNR              | OFF<br>$ON \leftarrow$ |
| 2. 3DNR<br>3. RETURN | RFT                    |

3D KOHINANVAIMENNUS Tämä toiminto käsittelee kohinanvaimennusta kahden kuvan välillä vain yhden kuvan sijaan. Se voi pienentää kohinaefektiä varsinkin yötilassa. Tätä toimintoa ei kuitenkaan suositella liikkuville esineille.

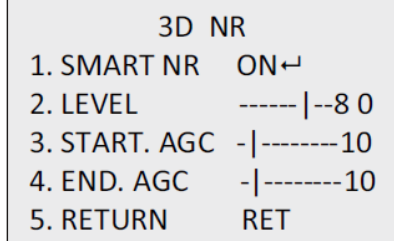

ÄLYKÄS KOHINANVAIMENNUS: Ota toiminto käyttöön tai poista käytöstä asettamalla ÄLYKÄS KOHINANVAIMENNUS -asetukseksi PÄÄLLÄ/POIS. Kun 3D ÄLYKÄS

KOHINANVAIMENNUS on käytössä, voit siirtyä 3D älykkään kohinanvaimennuksen käyttöliittymään ja säätää herkkyystasoa. Herkkyystaso voi olla välillä 0–100.

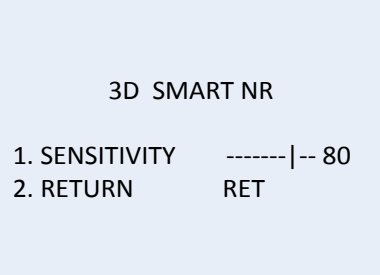

ALOITA AGC: Automaattinen vahvistuksen säätö säätää kameran herkkyyttä automaattisesti, kun valoa on vähän. Aseta kynnys AGC:n käyttöönotolle.

LOPETA AGC: Aseta kynnys AGC:n käytöstä poistolle.

#### **Erityinen**

Tästä valikosta voit määrittää kameran nimen, kuvan digitaalisten efektien asetukset, liiketunnistuksen, yksityisyyden suojan ja kuolleiden pikseleiden korjauksen sekä tarkistaa kameran version.

Voit valita seuraavat asetukset Erityinen-valikosta:

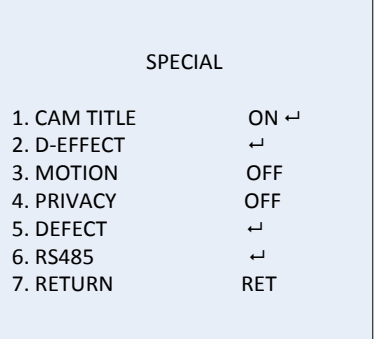

KAMERAN NIMI Ottamalla tämän toiminnon käyttöön voit siirtyä muokkauskäyttöliittymään asettamaan kameran nimen. Kameran nimessä voi olla enintään 15 merkkiä.

PÄÄLLÄ: Kameran nimi näkyy ja voit antaa sellaisen.

POIS: Kameran nimeä ei näy.

```
CAM TITLE
    0 1 2 3 4 5 6 7 8 9
A B C D E F G H I J K
 L M N O P Q R S T U V
W X Y Z \blacktriangleright \rightarrow \leftarrow \uparrow \downarrow ()
    - = / = 8 : \degree.
 \leftarrow \rightarrow CLR POS END
C A M E R A 01
```
D-EFEKTI Tästä valikosta voit pysäyttää kuvan, näyttää kuvan käänteisenä, asettaa digitaalisen zoomauksen ja tehdä kuvasta negatiivin.

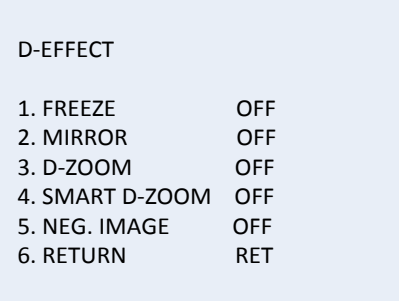

PYSÄYTYS: Asettamalla tämän asetuksen PÄÄLLE voit pysäyttää kuvan toiminnon ollessa käytössä.

**Huomautus:** Peilaustoiminto on pois käytöstä, kun PYSÄYTYS on PÄÄLLÄ.

PEILI: Peilaa kuvan, jotta voit nähdä sen käänteisenä. Valitse POIS, PEILI, V-KÄÄNTÖ TAI KIERRÄ.

POIS: Toiminto on pois käytöstä.

PEILI: Kuva kääntyy 180 astetta vaakasuunnassa.

V-KÄÄNTÖ: Kuva kääntyy 180 astetta pystysuunnassa.

KIERRÄ: Kuva kääntyy 180 astetta sekä vaaka- että pystysuunnassa.

D-ZOOM: Aseta digitaalinen zoomaus PÄÄLLE suurentaaksesi kuvaa luomalla pikseleitä interpoloinnilla.

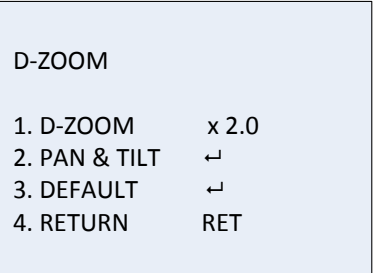

D-ZOOM: Aseta zoomauskerroin välille 2–62.

KÄÄNTÖ JA KALLISTUS: Määritä zoomausalue KÄÄNTÖ- JA KALLISTUS-valikoista.

OLETUS: Tällä toiminnolla voit palauttaa D-ZOOMin takaisin oletusasetuksiin.

ÄLYKÄS D-ZOOM: Kun toiminto on käytössä, tunnistetun liikkuvan kohteen kuva ennalta määritetyllä alueella suurennetaan. Digitaalisen zoomauksen alueen, herkkyyden ja zoomauskertoimen voi määrittää.

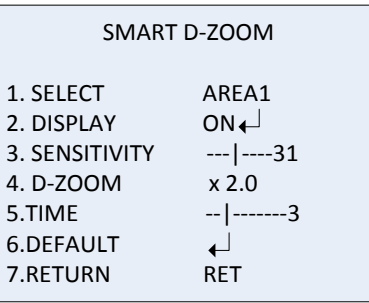

**Huomautus:** Digitaalinen zoomaus ja älykäs digitaalinen

zoomaus eivät voi olla käytössä samanaikaisesti.

Yhteen kameraan voi asettaa enintään kaksi aluetta. Valitse alue liikuttamalla osoitinta ylös tai alas.

NEG. KUVA: Negatiivikuva. Valitsemalla PÄÄLLÄ voit vaihtaa kuvan kirkkaat ja tummat alueet päinvastaisiksi.

**Huomautus**: Kun WDR on käytössä, digitaalista zoomausta ja älykästä digitaalista zoomausta ei voi määrittää.

LIIKE Määritä liikkeen tunnistamista ja hälytyksen aktivointia koskevat asetukset.

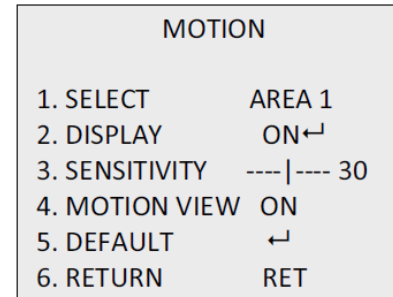

VALITSE: Valitse LIIKKEEN alueen numero.

NÄYTTÖ: Aseta PÄÄLLE, jotta voit määrittää liiketunnistusalueen paikan ja koon.

HERKKYYS: Aseta arvo tilanteen mukaan. Se voi olla väliltä 0–60. Mitä korkeampi arvo on, sitä korkeampi herkkyys hälytyksen aktivointiin vaaditaan.

**Huomautus:** Liikkuvat oksat, sadepisarat, lumihiutaleet ja vilkkuvat valot määritetyllä alueella saatetaan tunnistaa, ja ne saattavat laukaista väärän hälytyksen. Jos näin käy, säädä herkkyysarvoa.

LIIKENÄKYMÄ: Kun tämä toiminto on käytössä ja liikettä tunnistetaan, tunnistetun alueen päällä näkyy välkkyvä läpinäkyvä punainen mosaiikki. Toiminnon voi poistaa käytöstä asettamalla asetukseksi POIS.

OLETUS: Valitsemalla tämän voit palauttaa asetukset oletusasetuksiin.

YKSITYISYYS Yksityisyyden suojan avulla voit suojata arkaluontoiset alueet (kuten viereiset ikkunat), jotta ne eivät näy monitorin näytöllä ja tallennetulla videolla. Voit määrittää enintään kahdeksan yksityisyysaluetta.

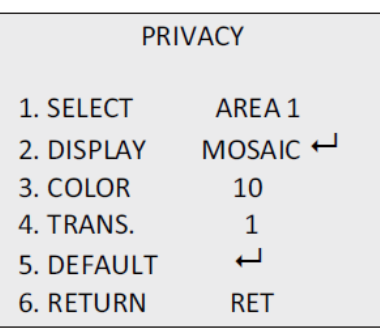

VALITSE: Valitse YKSITYISYYS-alue.

NÄYTTÖ: Aseta tilaksi KÄÄNT, MOSAIIKKI, VÄRI tai POIS.

KÄÄNT. (näkymätön): Muuta määritetty alue negatiivikuvakseen. Kirkkaat alueet muutetaan tummiksi ja tummat kirkkaiksi. Värit muutetaan vastaväreiksi.

MOSAIIKKI: Peitä määritetty alue välkkyvällä mosaiikilla.

VÄRI: Peitä määritetty alue valituilla väreillä.

Painamalla suuntapainiketta voit siirtyä valikkoon, jossa voit määrittää yksityisyyssuojatun alueen paikan ja koon.

VÄRI: Valitse alueen väri. Käytettävissä on 16 väriä. Tämä asetus on käytössä vain kun NÄYTTÖ-asetuksena on VÄRI.

LÄPIN.: Valitse yksityissuojatun alueen läpinäkyvyys väliltä 0–3. Tämä asetus on käytössä vain kun NÄYTTÖ-asetuksena on VÄRI.

OLETUS: Valitsemalla tämän voit palauttaa asetukset oletusasetuksiin.

VIKA CCD- tai CMOS-kuvasensorissa saattaa olla viallisia pikseleitä, jotka eivät tallenna valoa oikein. Tällä toiminnolla voit korjata vialliset pikselit käyttämällä kuvasignaaliprosessoria.

```
DEFECT
1. LIVE DPC AUTO 
2. STATIC DPC ON \leftarrow3. RETURN RET
```
LIVE DPC: Digitaalinen pikselin korjaus.

Tunnistaa ja korjaa vialliset pikselit kameran ollessa toiminnassa. AUTOMAATTINEN: Toiminto tunnistaa ja korjaa vialliset pikselit automaattisesti.

PÄÄLLÄ: Korjaa vialliset pikselit manuaalisesti, määritettävissä oleva väli [0–255], valitsemalla korkeamman arvon voit korjata vialliset pikselit helposti.

POIS: Poista DPC-toiminto käytöstä.

STAATTINEN DPC: Tunnista ja korjaa vialliset pikselit manuaalisesti. Ota toiminto käyttöön tai poista se käytöstä valitsemalla Päällä/Pois.

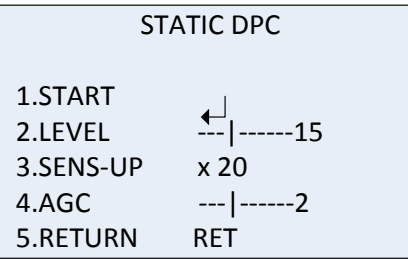

ALOITA: Aloita viallisten pikselien tunnistaminen ja korjaaminen. Paina OK, kun näet viestin näytöllä.

TASO: STAATTINEN DPC -taso on välillä 0–60. Mitä suurempi arvo on, sitä helpompi virheellisiä pikseleitä on korjata.

Järjestelmä ei välttämättä pysty tunnistamaan joitakin viallisia pikseleitä. Jos näin käy, aseta SENS-UP-arvoksi X2, X4, X6, X8, X10, X15, X20, X25 tai X30. Tämä tekee viallisista pikseleistä kirkkaampia, jolloin järjestelmän on helpompi löytää ne. Aseta AGC-tasoksi 0–8.

RS-485 Aseta RS-485-parametrit, kuten kameran tunnus, tunnuksen näyttötila ja siirtonopeus (2 400/4 800/9 600/19 200/38 400).

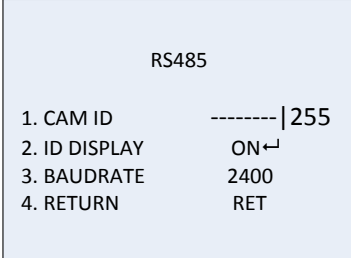

**Huomautus:** Vain TVC-2401/4401-kamerassa on RS-485-portti ja RS-485-valikko.

LÄMMITYS Lämmön hallinta. Aseta lämmittimen tilaksi PÄÄLLÄ, POIS tai AUTOMAATTINEN. POIS: Lämmitin ei ole käytössä. AUTOMAATTINEN: Lämmitin alkaa toimia, kun lämpötila laskee alle -10 °C:een. Kun lämpötila nousee -5 °C:een, se lakkaa toimimasta. PÄÄLLÄ: Lämmitin alkaa toimia, kun lämpötila laskee alle - 40 °C:een. Kun lämpötila nousee yli -40 °C:een, se lakkaa toimimasta. **Huomautus**: Vain TVB-2406/4406-kamerassa on tämä toiminto.

### **Säädöt**

Tästä valikosta voit esimerkiksi määrittää terävyyden, monitorin asetukset, OSDasetukset ja objektiivin varjon kompensoinnin sekä vaihtaa videolähdön värijärjestelmää. Pääset valikkoon siirtämällä osoittimen SÄÄDÖT-kohtaan ja painamalla OK.

Voit valita seuraavat asetukset Säädöt-valikosta:

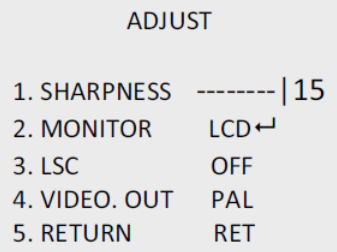

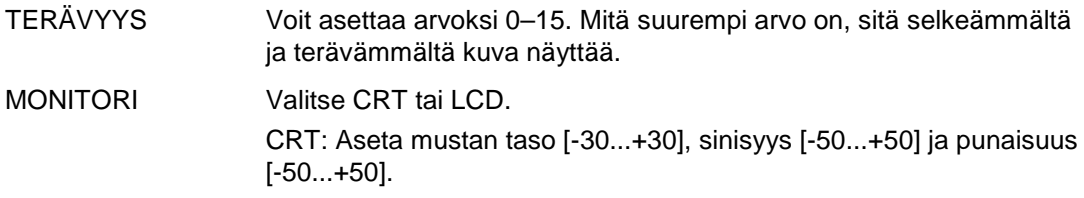

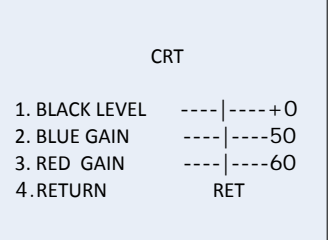

LCD: Aseta gamma, sinisyys [0–100] ja punaisuus [0–100].

Gammaksi kutsutaan epälineaarista operaatiota, jota käytetään luminanssi- tai kolmiväriarvojen koodaamiseen ja purkamiseen videotai still-kuvajärjestelmässä. Käytettävissä on seuraavat vaihtoehdot: KÄYTTÄJÄ +Y, KÄYTTÄJÄ, AUTOMAATTINEN, 1,00, 0,95, 0,90, 0,85, 0,80, 0,75, 0,70, 0,65, 0,60, 0,55, 0,50 ja 0,45.

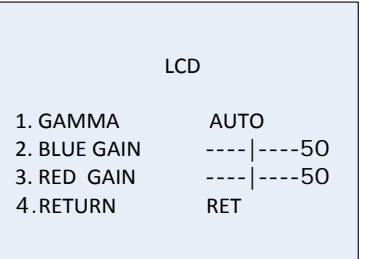

LSC Objektiivin varjostuksen korjaus. Korjaa kuvan kulmissa olevat varjot. Ota toiminto käyttöön tai poista se käytöstä valitsemalla PÄÄLLÄ/POIS. VIDEOLÄHTÖ Valitse videolähdöksi PAL tai NTSC.

### **Nollaus**

Nollaa kaikki asetukset oletusarvoihin.

### **Poistu**

Sulje valikko painamalla **OK**-painiketta.